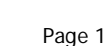

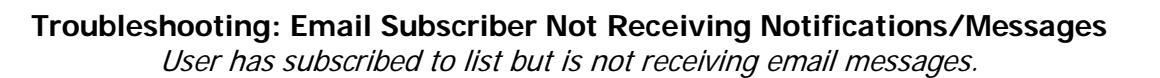

- 1. Navigate to your account dashboard by clicking the ezTask logo in the top left-hand corner.
- 2. On the top navigation bar, click the "Email" tab and choose "Reports".
- 3. A list of all sent email messages will appear. Check box next to the email you are investigating, and then click "View Report".
- 4. From this screen you can analyze various aspects of your campaign; everything from opens and bounce information to stats regarding recipient's devices and click rate.
- 5. To find out whether the selected email was sent to a given email address, click on "Queued" or "Sent" and browse the list of recipients. If recipient in question does not appear on this list, the problem is either: 1) he/she subscribed to the list but did not verify request (confirmation email), 2) he/she has not subscribed to the list.

If you need help or have any questions, please contact us (that's what we're here for!):

Submit a support ticket at **support.eztask.com**

Email **support@eztask.com**

Call us at **800-921-6764**

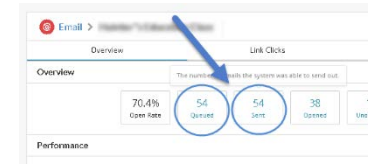

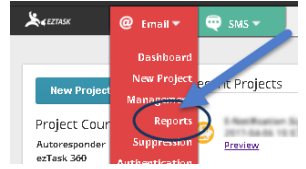

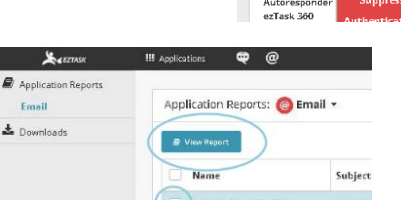

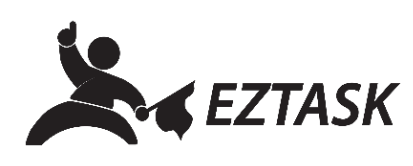